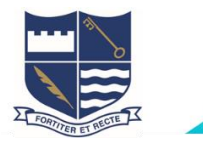

1. Access Office 365 through the CHS website <http://www.camhigh.school.nz/>

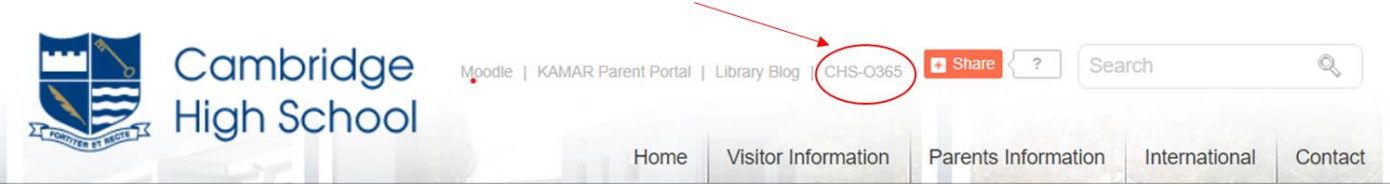

2. Log in to office 365 using your email address and password (the same password that gets you onto the school wifi) Your email address is your firstnamelastname@camhigh.school.nz eg: [susansmith@camhigh.school.nz](mailto:susansmith@camhigh.school.nz)

3. This should take you to your outlook webmail. Click on the top left-hand waffle [square of dots] and then "Office 365" words

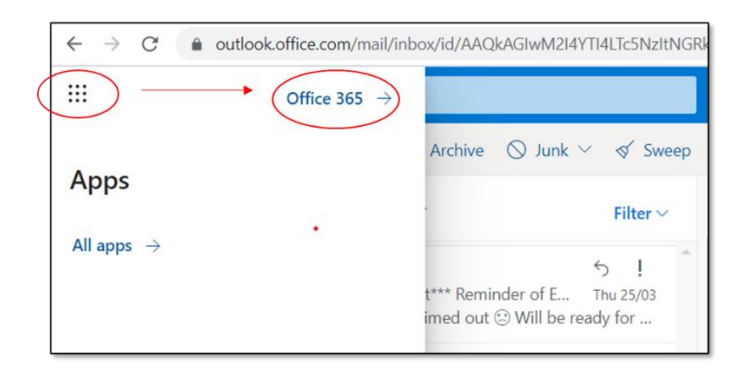

4. Click install Office on right hand side, and then select Office 365 apps.

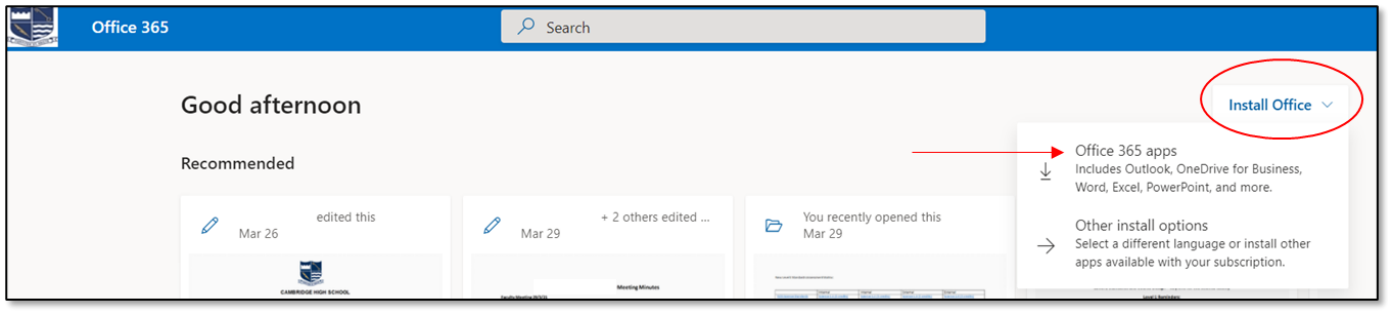

1. Depending on your browser, select Run (in Edge or Internet Explorer), Setup (in Chrome), or Save (in Firefox).

If you see the User Account Control prompt that says, Do you want to allow this app to make changes to your device? select Yes.

The install begins.

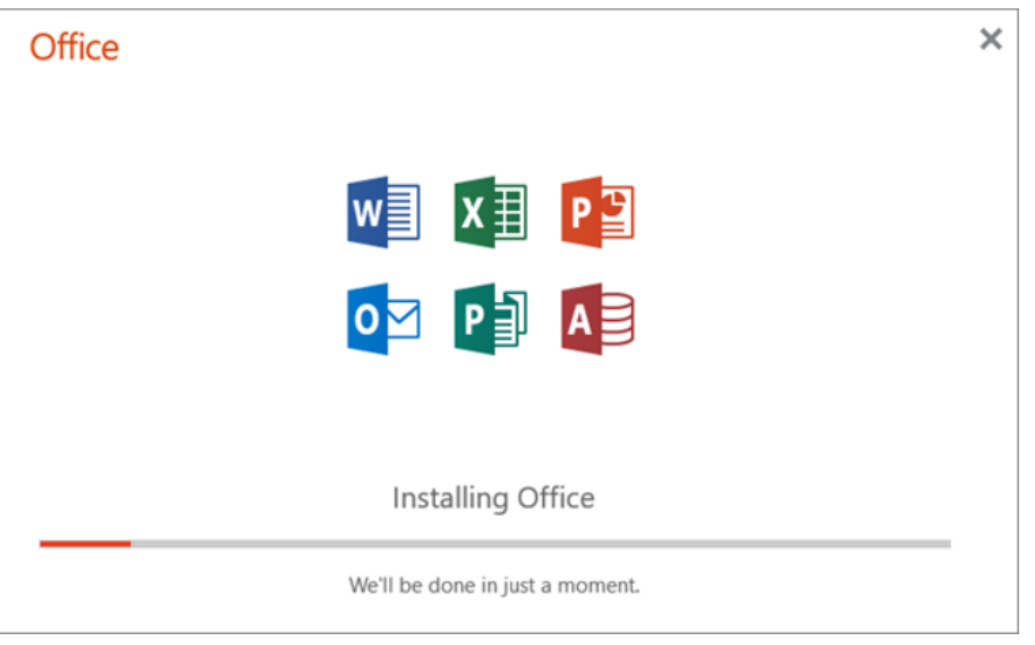

2. Your install is finished when you see the phrase, "You're all set! Office is installed now" and an animation plays to show you where to find Office applications on your computer. Select Close.

You are able to install office on up to 5 devices.

The Office365 app icons will now appear on your startup menu